## **Classroom: inserire un compito**

**Entrare in Classroom con il proprio account e cliccare su Lavori del Corso**

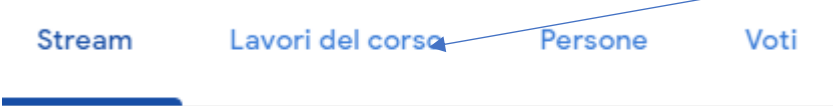

**Cliccare sul comando CREA e si apre finestra con diverse possibilità. Per inserire un compito cliccare su COMPITO**

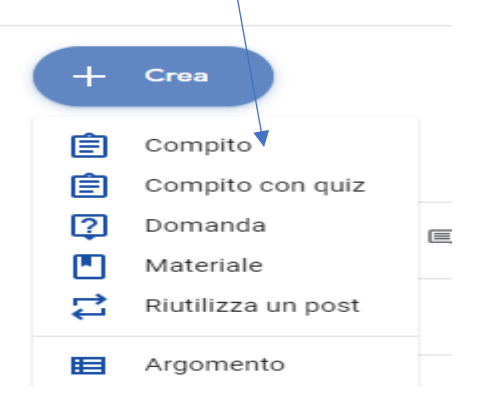

Si apre questa schermata in cui va inserito obbligatoriamente il TITOLO, altrimenti il compito non si attiva. Si può aggiungere una consegna nello spazio ISTRUZIONI

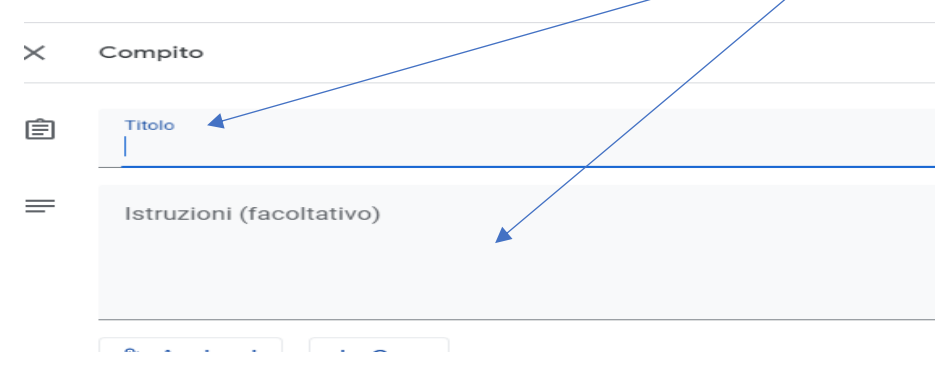

**Ora si può decidere se aggiungere o creare un materiale da assegnare come compito**

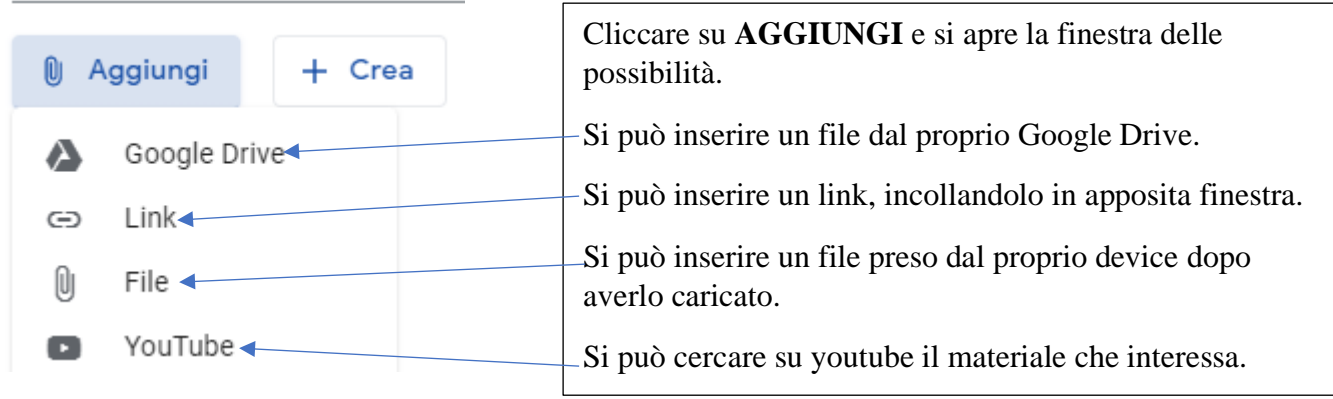

**Oppure si può decidere di creare un materiale dentro Classroom cliccando su CREA.**

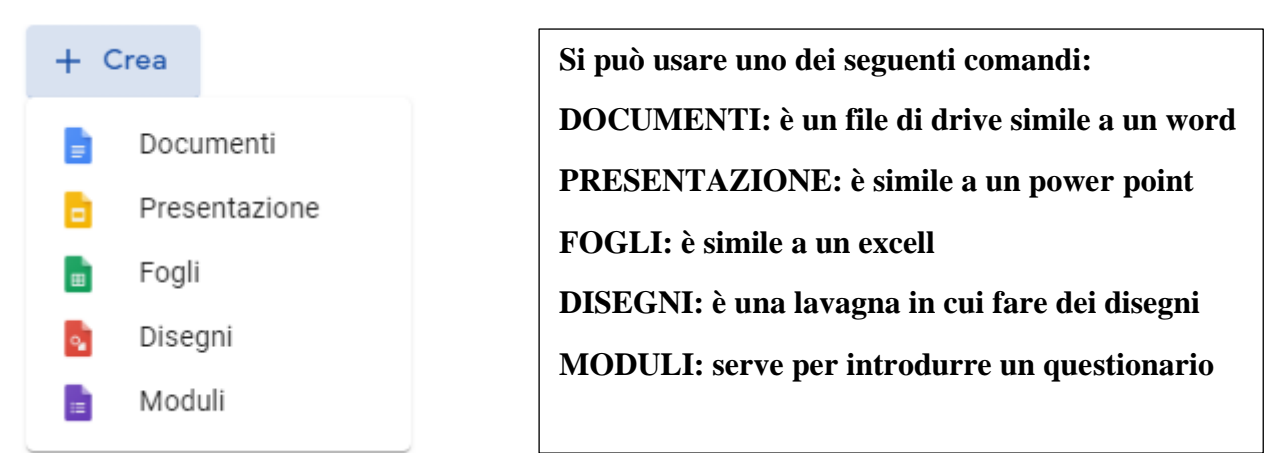

**Dopo aver preparato il file e sistemato la condivisione (vedere apposito tutorial), impostare cosa può fare lo studente:**

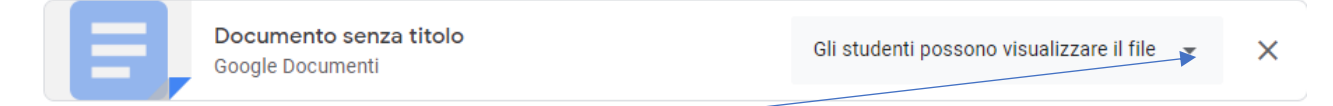

**Cliccando sul triangolino si apre questa finestra dove si può scegliere cosa si desidera che lo studente faccia con il file che avete preparato.**

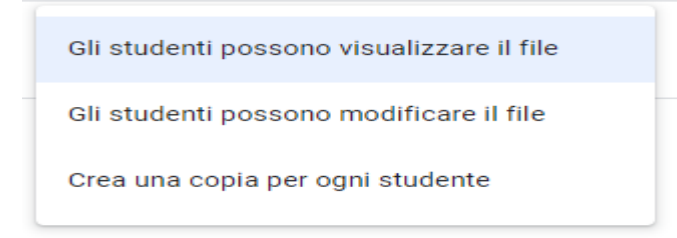

**Dopo aver AGGIUNTO un materiale o CREATO un file dentro classroom si può assegnare il compito compilando questa schermata.**

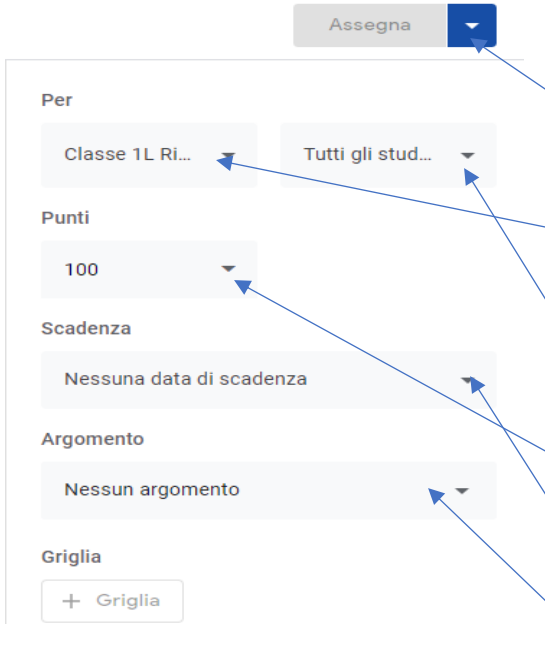

**A destra compare questa schermata con una serie di comandi e possibilità.**

**ASSEGNA: serve per assegnare il compito quando sono state impostate tutte le varie parti; si può cliccare quando diventa azzurro.**

**CLASSE: la freccia fa apparire tutte le classi in cui insegnate. Si può decidere di assegnare questo compito a diverse classi contemporaneamente.**

**TUTTI GLI STUDENTI: permette di selezionare se assegnare il compito a tutti gli studenti o solo ad alcuni di essi mettendo la spunta vicino al nome dell'alunno.**

**PUNTI: serve per la valutazione; momentaneamente va impostato su SENZA VOTO.**

**SCADENZA: compare un calendario in cui si può selezionare la data di consegna del compito assegnato. ARGOMENTO: si indica la disciplina relativa al compito.**